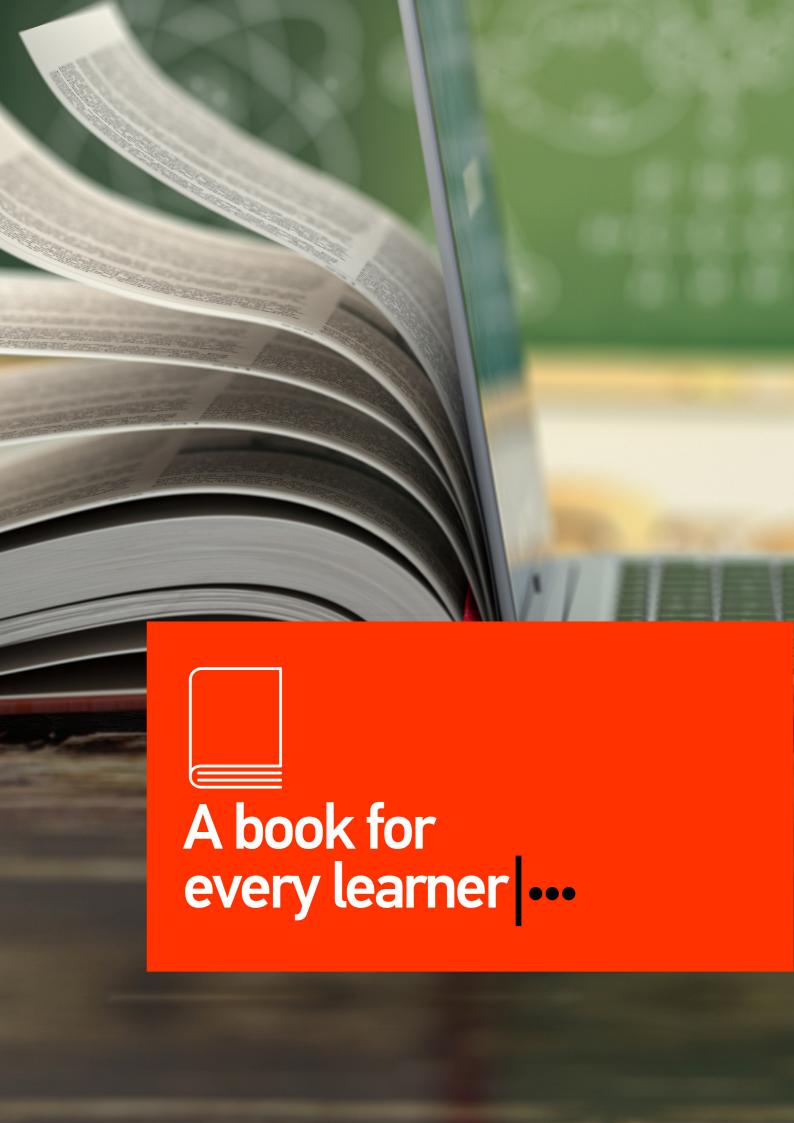

# eBooks Ordering

## **Candidate's Journey**:

Redeem an exam and eBook voucher and gain access to your eBook

#### STEP 1

As soon as the candidate logs into their **PeopleCert Account** they will be presented with their **Welcome Screen**. In this screen, the candidate will have the option to navigate amongst several options but importantly, they will be able to **redeem the voucher they received from the partner by filling in the voucher code in the respective field.** 

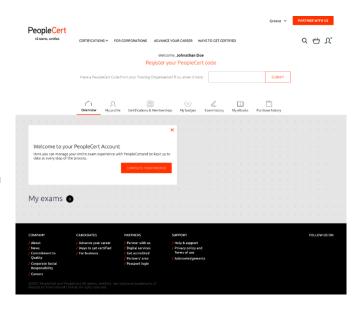

#### STEP 2

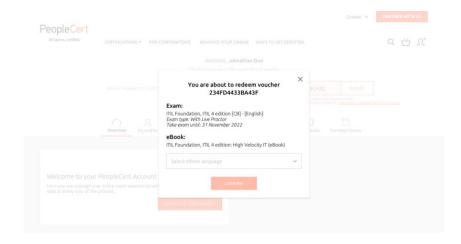

As soon as a Voucher is submitted, a confirmation screen will appear, verifying the action and asking the candidates to choose the language of preference for the ebook about to be purchased (if the test centre has not already pre-selected it during voucher order).

#### STEP 3

Upon **completion of the 'redeem process'**, the candidates are presented with a new screen with a notification red dot that will show that there is **a new eBook available** for them in their library. On this page, the candidates will have the option to proceed with scheduling their exam upon convenience.

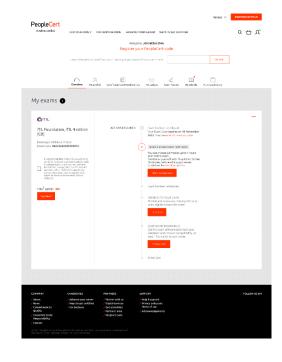

#### STEP 4

In the **new My eBooks tab** the candidates are one click away from accessing their eBook in the PeopleCert branded VitalSource library for Online or Offline reading, notetaking, highlighting and many more functionalities in 37 languages, that support an effective learning experience.

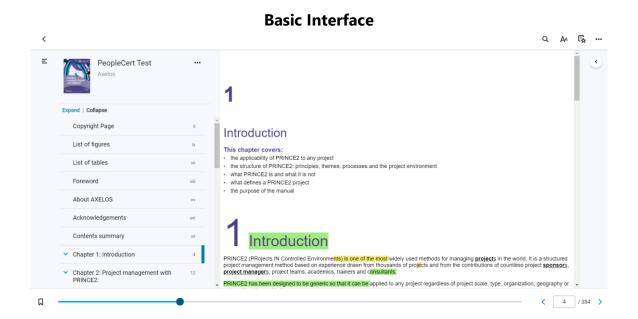

## **Highlights, Bookmarks & Annotations**

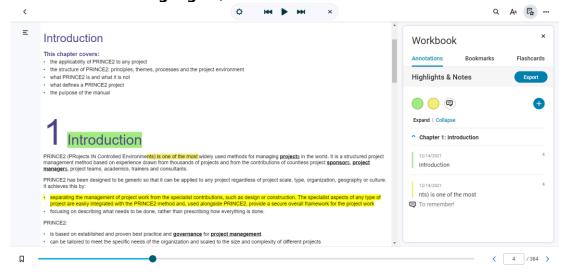

#### 37 languages available, including Japanese and Chinese

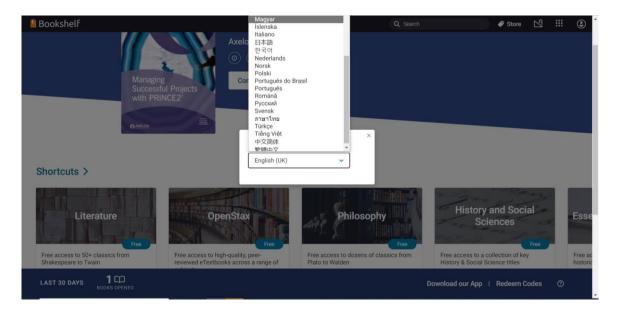

Option to download application for offline studying

Bookshelf

PeopleCert

Axelos

Managing
Successful Projects
with PRINCE2

Continue Reading

Continue Reading

Download our App | Redeem Codes

Download our App | Redeem Codes

Download our App | Redeem Codes

Download our App | Redeem Codes

Download our App | Redeem Codes

Download our App | Redeem Codes

Download our App | Redeem Codes

Download our App | Redeem Codes

Download our App | Redeem Codes

Download our App | Redeem Codes

Download our App | Redeem Codes

## Accessibility features (font size, read aloud etc)

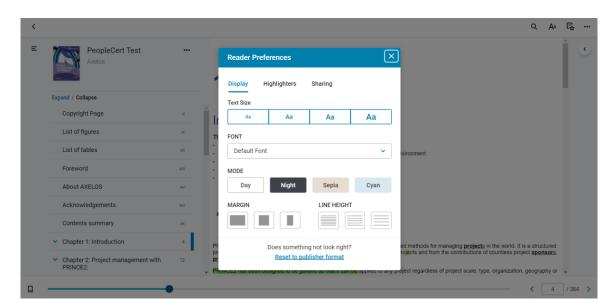